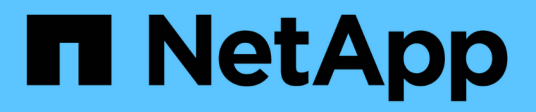

# **Migration des commutateurs**

Cluster and storage switches

NetApp April 25, 2024

This PDF was generated from https://docs.netapp.com/fr-fr/ontap-systems-switches/switch-bes-53248/migrate-cn1610.html on April 25, 2024. Always check docs.netapp.com for the latest.

# **Sommaire**

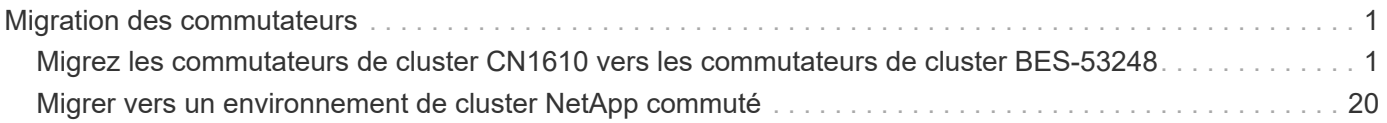

# <span id="page-2-0"></span>**Migration des commutateurs**

## <span id="page-2-1"></span>**Migrez les commutateurs de cluster CN1610 vers les commutateurs de cluster BES-53248**

Pour migrer les commutateurs de cluster CN1610 d'un cluster vers des commutateurs de cluster BES-53248 pris en charge par Broadcom, vérifiez les exigences de migration, puis suivez la procédure de migration.

Les commutateurs de cluster suivants sont pris en charge :

- CN1610
- BES-53248

### **Examen des conditions requises**

Vérifiez que votre configuration répond aux exigences suivantes :

- Certains ports des commutateurs BES-53248 sont configurés pour fonctionner à 10 GbE.
- La connectivité 10 GbE des nœuds aux commutateurs de cluster BES 53248 a été planifiée, migrée et documentée.
- Le cluster fonctionne entièrement (il ne doit y avoir aucune erreur dans les journaux ou d'autres problèmes similaires).
- La personnalisation initiale des commutateurs BES-53248 est terminée, de sorte que :
	- Les commutateurs BES-53248 exécutent la dernière version recommandée du logiciel EFOS.
	- Les fichiers de configuration de référence (RCFs) ont été appliqués aux commutateurs.
	- Toute personnalisation de site, telle que DNS, NTP, SMTP, SNMP, Et SSH, sont configurés sur les nouveaux commutateurs.

### **Connexions de nœuds**

Les commutateurs du cluster prennent en charge les connexions de nœud suivantes :

- NetApp CN1610 : ports 0/1 à 0/12 (10GbE)
- BES 53248 : ports 0/1-0/16 (10 GbE/25 GbE)

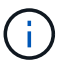

Des ports supplémentaires peuvent être activés en achetant des licences de ports.

### **Ports ISL**

Les commutateurs de cluster utilisent les ports ISL (Inter-switch Link) suivants :

- NetApp CN1610 : ports 0/13 à 0/16 (10GbE)
- BES-53248 : ports 0/55-0/56 (100 GbE)

Le ["](https://hwu.netapp.com/Home/Index)*[NetApp Hardware Universe](https://hwu.netapp.com/Home/Index)*["](https://hwu.netapp.com/Home/Index) Contient des informations sur la compatibilité ONTAP, le micrologiciel EFOS pris en charge et le câblage aux commutateurs de cluster BES-53248.

### **Câblage ISL**

Le câblage ISL approprié est le suivant :

- **Début :** pour CN1610 à CN1610 (SFP+ à SFP+), quatre câbles fibre optique SFP+ ou cuivre à connexion directe.
- **Final :** pour BES-53248 à BES-53248 (QSFP28 à QSFP28), deux émetteurs-récepteurs optiques QSFP28/fibre ou câbles à connexion directe en cuivre.

### **Migrer les commutateurs**

Suivez cette procédure pour migrer les commutateurs de cluster CN1610 vers les commutateurs de cluster BES-53248.

### **À propos des exemples**

Les exemples de cette procédure utilisent la nomenclature des commutateurs et des nœuds suivante :

- Ces exemples utilisent deux nœuds, chacun déployant deux ports d'interconnexion de cluster 10 GbE : e0a et e0b.
- Les sorties de la commande peuvent varier en fonction des différentes versions du logiciel ONTAP.
- Les commutateurs CN1610 à remplacer sont CL1 et CL2.
- Les commutateurs BES-53248 qui permettent de remplacer les commutateurs CN1610 sont cs1 et cs2.
- Les nœuds sont node1 et node2.
- Le commutateur CL2 est d'abord remplacé par cs2, suivi de CL1 par cs1.
- Les commutateurs BES-53248 sont préchargés avec les versions supportées des fichiers RCF (Reference Configuration File) et Ethernet Fabric OS (EFOS) avec des câbles ISL connectés aux ports 55 et 56.
- Les noms LIF de cluster sont node1 clus1 et node1 clus2 pour le noeud 1, et node2 clus1 et node2\_clus2 pour le noeud 2.

### **Description de la tâche**

Cette procédure couvre le scénario suivant :

- Le cluster commence avec deux nœuds connectés à deux commutateurs de cluster CN1610.
- Le commutateur CN1610 CL2 est remplacé par le commutateur BES-53248 cs2 :
	- Arrêtez les ports des nœuds du cluster. Tous les ports doivent être arrêtés simultanément pour éviter l'instabilité du cluster.
	- Déconnectez les câbles de tous les ports du cluster de tous les nœuds connectés à CL2, puis utilisez les câbles pris en charge pour reconnecter les ports au nouveau commutateur cs2 du cluster.
- Le commutateur CN1610 CL1 est remplacé par le commutateur BES-53248 cs1 :
	- Arrêtez les ports des nœuds du cluster. Tous les ports doivent être arrêtés simultanément pour éviter l'instabilité du cluster.
	- Déconnectez les câbles de tous les ports du cluster de tous les nœuds connectés à CL1, puis utilisez les câbles pris en charge pour reconnecter les ports au nouveau commutateur cs1 du cluster.

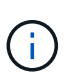

Aucune liaison inter-commutateurs (ISL) opérationnelle n'est nécessaire au cours de cette procédure. Ceci est de par sa conception, car les modifications de version des fichiers RCF peuvent affecter temporairement la connectivité ISL. Pour assurer un fonctionnement sans interruption du cluster, la procédure suivante migre toutes les LIFs du cluster vers le commutateur partenaire opérationnel tout en effectuant les étapes sur le commutateur cible.

### **Étape 1 : préparer la migration**

1. Si AutoSupport est activé sur ce cluster, supprimez la création automatique de dossiers en invoquant un message AutoSupport :

```
system node autosupport invoke -node * -type all -message MAINT=xh
```
où x représente la durée de la fenêtre de maintenance en heures.

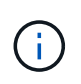

Le message AutoSupport informe le support technique de cette tâche de maintenance de sorte que la création automatique de dossier soit supprimée lors de la fenêtre de maintenance.

La commande suivante supprime la création automatique de dossiers pendant deux heures :

```
cluster1::*> system node autosupport invoke -node * -type all -message
MAINT=2h
```
2. Définissez le niveau de privilège sur avancé, en entrant **y** lorsque vous êtes invité à continuer :

set -privilege advanced

L'invite avancée (\*>) apparaît.

### **Étape 2 : configurer les ports et le câblage**

1. Sur les nouveaux commutateurs, vérifiez que l'ISL est câblé et fonctionne correctement entre les commutateurs cs1 et cs2 :

show port-channel

L'exemple suivant montre que les ports ISL sont **UP** sur le commutateur cs1 :

```
(cs1)# show port-channel 1/1
Local Interface.................................. 1/1
Channel Name................................... Cluster-ISL
Link State..................................... Up
Admin Mode..................................... Enabled
Type........................................... Dynamic
Port channel Min-links............................. 1
Load Balance Option............................ 7
(Enhanced hashing mode)
Mbr Device/ Port Port
Ports Timeout Speed Active
------ ------------- --------- -------
0/55 actor/long 100G Full True
       partner/long
0/56 actor/long 100G Full True
       partner/long
(cs1) #
```
L'exemple suivant montre que les ports ISL sont **UP** sur le commutateur cs2 :

(cs2)# **show port-channel 1/1** Local Interface.................................. 1/1 Channel Name................................... Cluster-ISL Link State..................................... Up Admin Mode..................................... Enabled Type........................................... Dynamic Port channel Min-links............................. 1 Load Balance Option............................ 7 (Enhanced hashing mode) Mbr Device/ Port Port Ports Timeout Speed Active ------ ------------- --------- ------- 0/55 actor/long 100G Full True partner/long 0/56 actor/long 100G Full True partner/long

2. Afficher les ports de cluster sur chaque nœud connecté aux commutateurs de cluster existants :

Ċ

L'exemple suivant montre combien d'interfaces d'interconnexion de cluster ont été configurées dans chaque nœud pour chaque commutateur d'interconnexion de cluster :

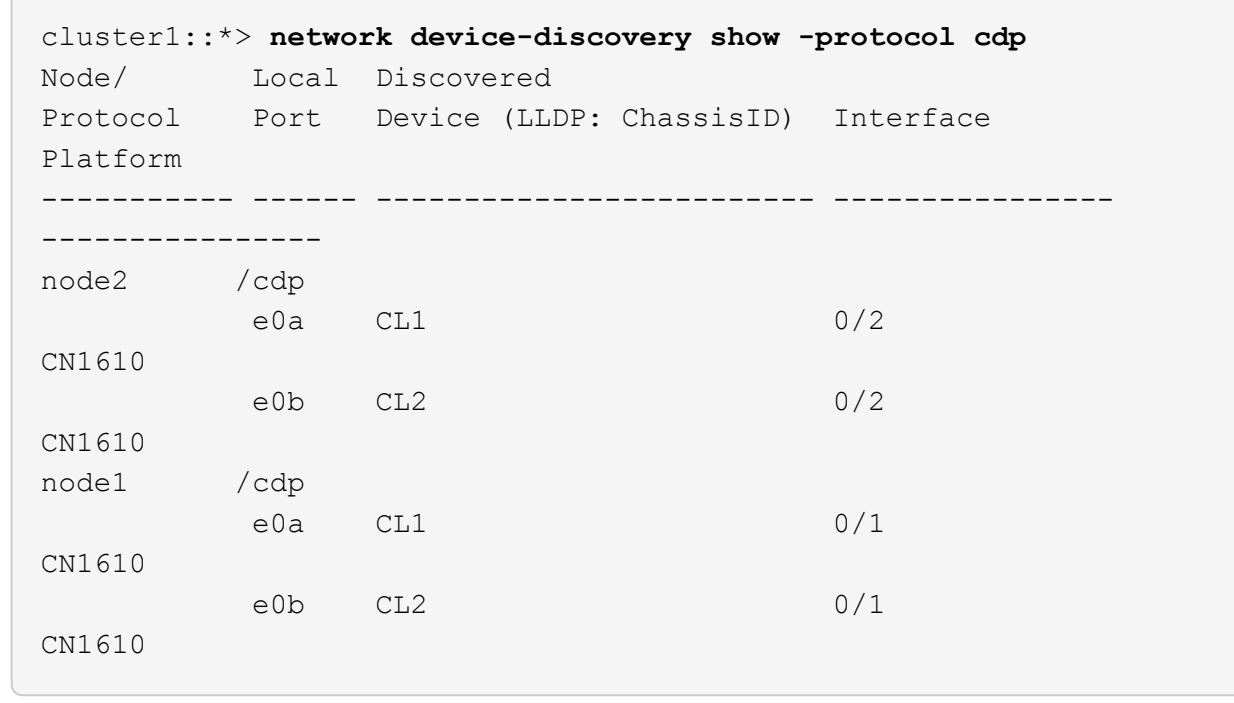

- 3. Détermination du statut administratif ou opérationnel pour chaque interface de cluster
	- a. Vérifiez que tous les ports du cluster sont up avec un healthy état :

network port show -ipspace Cluster

```
cluster1::*> network port show -ipspace Cluster
Node: node1
Ignore
                                            Speed(Mbps)
Health Health
Port IPspace Broadcast Domain Link MTU Admin/Oper
Status Status
--------- ------------ ---------------- ---- ---- -----------
-------- ------
e0a Cluster Cluster up 9000 auto/10000
healthy false
e0b Cluster Cluster up 9000 auto/10000
healthy false
Node: node2
Ignore
                                            Speed(Mbps)
Health Health
Port IPspace Broadcast Domain Link MTU Admin/Oper
Status Status
--------- ------------ ---------------- ---- ---- -----------
-------- ------
e0a Cluster Cluster up 9000 auto/10000
healthy false
e0b Cluster Cluster up 9000 auto/10000
healthy false
```
b. Vérifier que toutes les interfaces de cluster (LIFs) se trouvent sur leurs ports de type home :

network interface show -vserver Cluster

```
Montrer l'exemple
```

```
cluster1::*> network interface show -vserver Cluster
            Logical Status Network Current
Current Is
Vserver Interface Admin/Oper Address/Mask Node
Port Home
----------- ---------- ---------- ------------------ -------------
------- ----
Cluster
           node1_clus1 up/up 169.254.209.69/16 node1
e0a true
           node1_clus2 up/up 169.254.49.125/16 node1
e0b true
           node2_clus1 up/up 169.254.47.194/16 node2
e0a true
            node2_clus2 up/up 169.254.19.183/16 node2
e0b true
```
4. Vérifiez que le cluster affiche les informations relatives aux deux commutateurs de cluster :

### **ONTAP 9.8 et versions ultérieures**

Depuis ONTAP 9.8, utilisez la commande : system switch ethernet show -is-monitoring -enabled-operational true

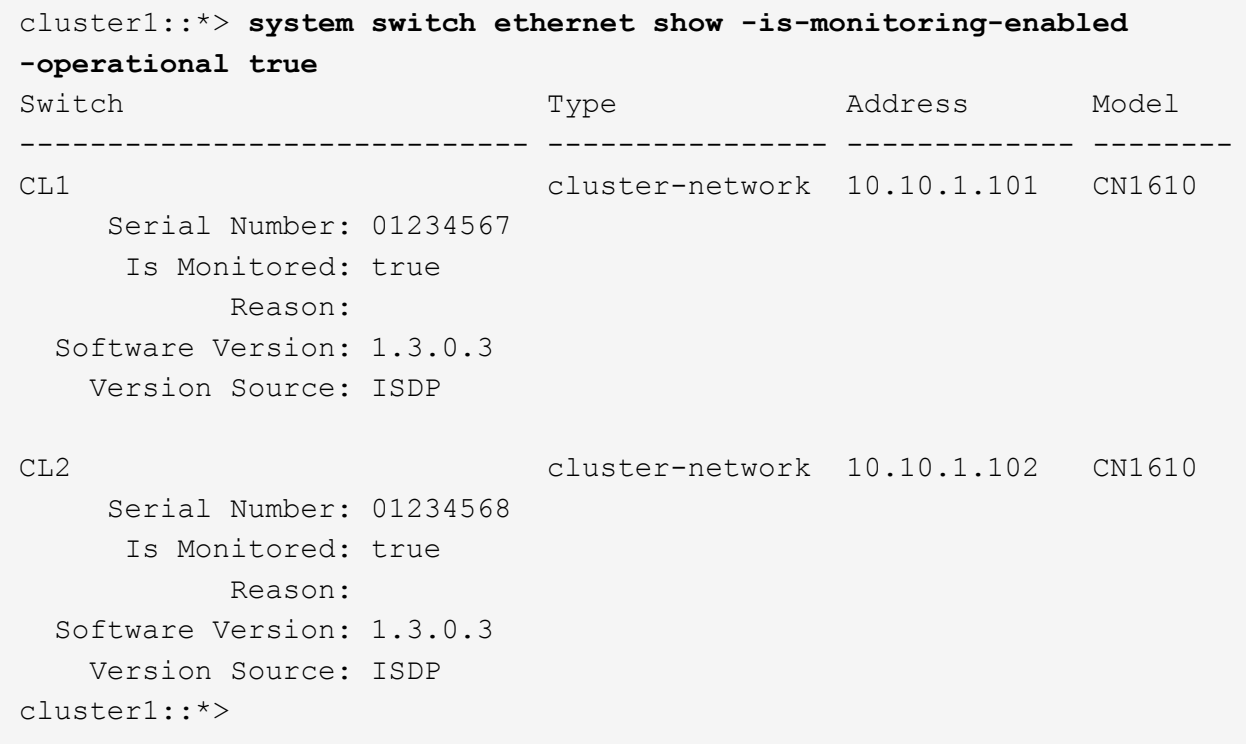

### **ONTAP 9.7 et versions antérieures**

Pour ONTAP 9.7 et les versions antérieures, utilisez la commande : system cluster-switch show -is-monitoring-enabled-operational true

```
cluster1::*> system cluster-switch show -is-monitoring-enabled
-operational true
Switch Type Address Model
----------------------------- ---------------- ------------- --------
CL1 cluster-network 10.10.1.101 CN1610
      Serial Number: 01234567
       Is Monitored: true
            Reason:
   Software Version: 1.3.0.3
     Version Source: ISDP
CL2 cluster-network 10.10.1.102 CN1610
      Serial Number: 01234568
       Is Monitored: true
            Reason:
   Software Version: 1.3.0.3
     Version Source: ISDP
cluster1::*>
```
1. Désactiver la restauration automatique sur les LIFs du cluster.

```
cluster1::*> network interface modify -vserver Cluster -lif * -auto
-revert false
```
2. Sur le commutateur de cluster CL2, arrêter les ports connectés aux ports de cluster des nœuds afin de basculer les LIFs du cluster :

```
(CL2)# configure
(CL2)(Config)# interface 0/1-0/16
(CL2)(Interface 0/1-0/16)# shutdown
(CL2)(Interface 0/1-0/16)# exit
(CL2)(Config)# exit
(CL2) #
```
3. Vérifiez que les LIFs du cluster ont basculé vers les ports hébergés sur le commutateur de cluster CL1. Cette opération peut prendre quelques secondes.

network interface show -vserver Cluster

```
cluster1::*> network interface show -vserver Cluster
            Logical Status Network Current
Current Is
Vserver Interface Admin/Oper Address/Mask Node
Port Home
----------- ------------ ---------- ------------------ -------------
------- ----
Cluster
        node1_clus1 up/up 169.254.209.69/16 node1
e0a true
           node1_clus2 up/up 169.254.49.125/16 node1
e0a false
           node2_clus1 up/up 169.254.47.194/16 node2
e0a true
           node2_clus2 up/up 169.254.19.183/16 node2
e0a false
```
4. Vérifiez que le cluster fonctionne correctement :

cluster show

**Montrer l'exemple**

cluster1::\*> **cluster show** Node Health Eligibility Epsilon ---------- ------- ------------- ------ node1 true true false node2 true true false

- 5. Déplacez tous les câbles de connexion du nœud de cluster de l'ancien commutateur CL2 vers le nouveau commutateur cs2.
- 6. Vérifiez l'état de santé des connexions réseau déplacées vers cs2 :

network port show -ipspace Cluster

```
cluster1::*> network port show -ipspace Cluster
Node: node1
Ignore
                                            Speed(Mbps) Health
Health
Port IPspace Broadcast Domain Link MTU Admin/Oper Status
Status
--------- ------------ ---------------- ---- ---- -----------
-------- ------
e0a Cluster Cluster up 9000 auto/10000
healthy false
e0b Cluster Cluster up 9000 auto/10000
healthy false
Node: node2
Ignore
                                            Speed(Mbps) Health
Health
Port IPspace Broadcast Domain Link MTU Admin/Oper Status
Status
--------- ------------ ---------------- ---- ---- -----------
-------- ------
e0a Cluster Cluster up 9000 auto/10000
healthy false
e0b Cluster Cluster up 9000 auto/10000
healthy false
```
Tous les ports du cluster déplacés doivent être de up.

7. Vérifier les informations de voisins sur les ports du cluster :

network device-discovery show -protocol cdp

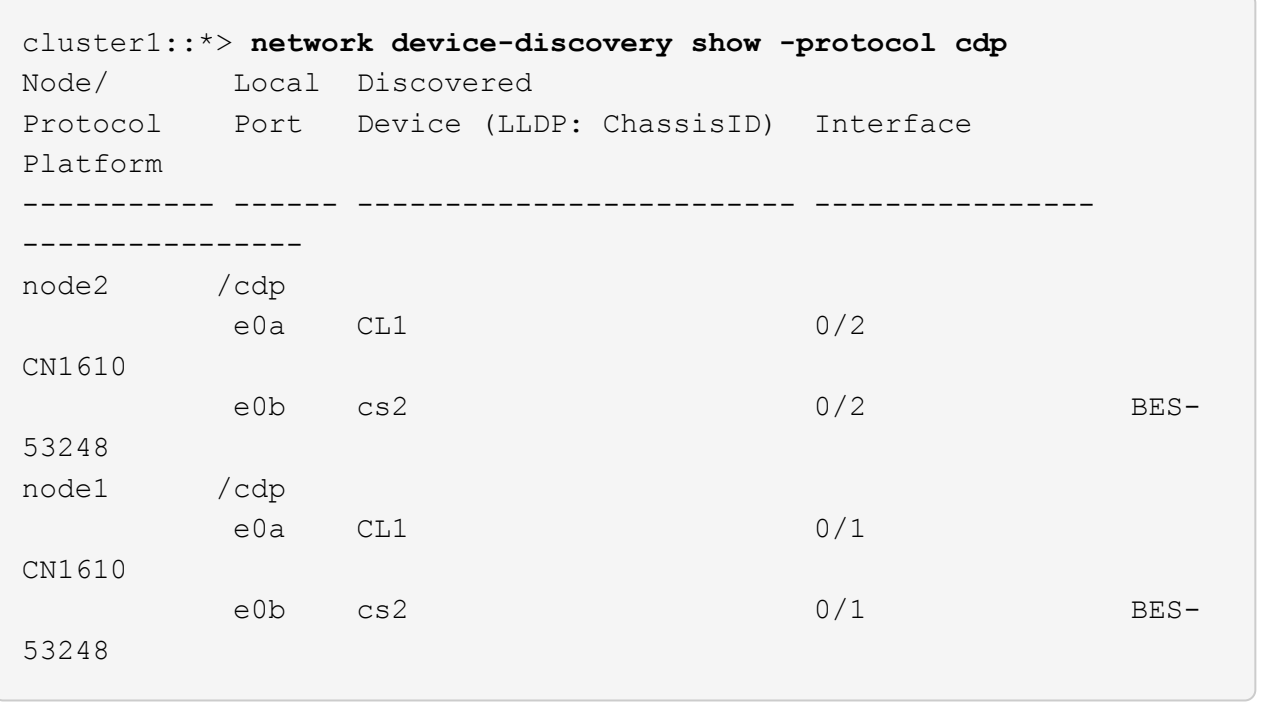

8. Vérifiez que les connexions du port du commutateur sont correctes du point de vue du commutateur cs2 :

```
cs2# show port all
cs2# show isdp neighbors
```
9. Sur le commutateur de cluster CL1, arrêter les ports connectés aux ports de cluster des nœuds afin de basculer les LIFs du cluster :

```
(CL1)# configure
(CL1)(Config)# interface 0/1-0/16
(CL1)(Interface 0/1-0/16)# shutdown
(CL1)(Interface 0/13-0/16)# exit
(CL1)(Config)# exit
(CL1)#
```
Toutes les LIFs du cluster basculent sur le commutateur cs2.

10. Vérifiez que les LIFs du cluster ont basculé vers les ports hébergés sur le commutateur cs2. Cette opération peut prendre quelques secondes :

network interface show -vserver Cluster

```
cluster1::*> network interface show -vserver Cluster
           Logical Status Network Current
Current Is
Vserver Interface Admin/Oper Address/Mask Node
Port Home
----------- ------------ ---------- ------------------ -------------
------- ----
Cluster
         node1_clus1 up/up 169.254.209.69/16 node1
e0b false
           node1_clus2 up/up 169.254.49.125/16 node1
e0b true
           node2_clus1 up/up 169.254.47.194/16 node2
e0b false
           node2_clus2 up/up 169.254.19.183/16 node2
e0b true
```
11. Vérifiez que le cluster fonctionne correctement :

cluster show

**Montrer l'exemple**

cluster1::\*> **cluster show** Node Health Eligibility Epsilon ---------- ------- ------------- ------ node1 true true false node2 true true false

- 12. Déplacez les câbles de connexion du nœud de cluster de CL1 vers le nouveau commutateur cs1.
- 13. Vérifiez l'état de santé des connexions réseau déplacées vers cs1 :

network port show -ipspace Cluster

```
cluster1::*> network port show -ipspace Cluster
Node: node1
Ignore
                                            Speed(Mbps) Health
Health
Port IPspace Broadcast Domain Link MTU Admin/Oper Status
Status
--------- ------------ ---------------- ---- ---- -----------
-------- ------
e0a Cluster Cluster up 9000 auto/10000
healthy false
e0b Cluster Cluster up 9000 auto/10000
healthy false
Node: node2
Ignore
                                            Speed(Mbps) Health
Health
Port IPspace Broadcast Domain Link MTU Admin/Oper Status
Status
--------- ------------ ---------------- ---- ---- -----------
-------- ------
e0a Cluster Cluster up 9000 auto/10000
healthy false
e0b Cluster Cluster up 9000 auto/10000
healthy false
```
Tous les ports du cluster déplacés doivent être de up.

14. Vérifier les informations de voisins sur les ports du cluster :

network device-discovery show

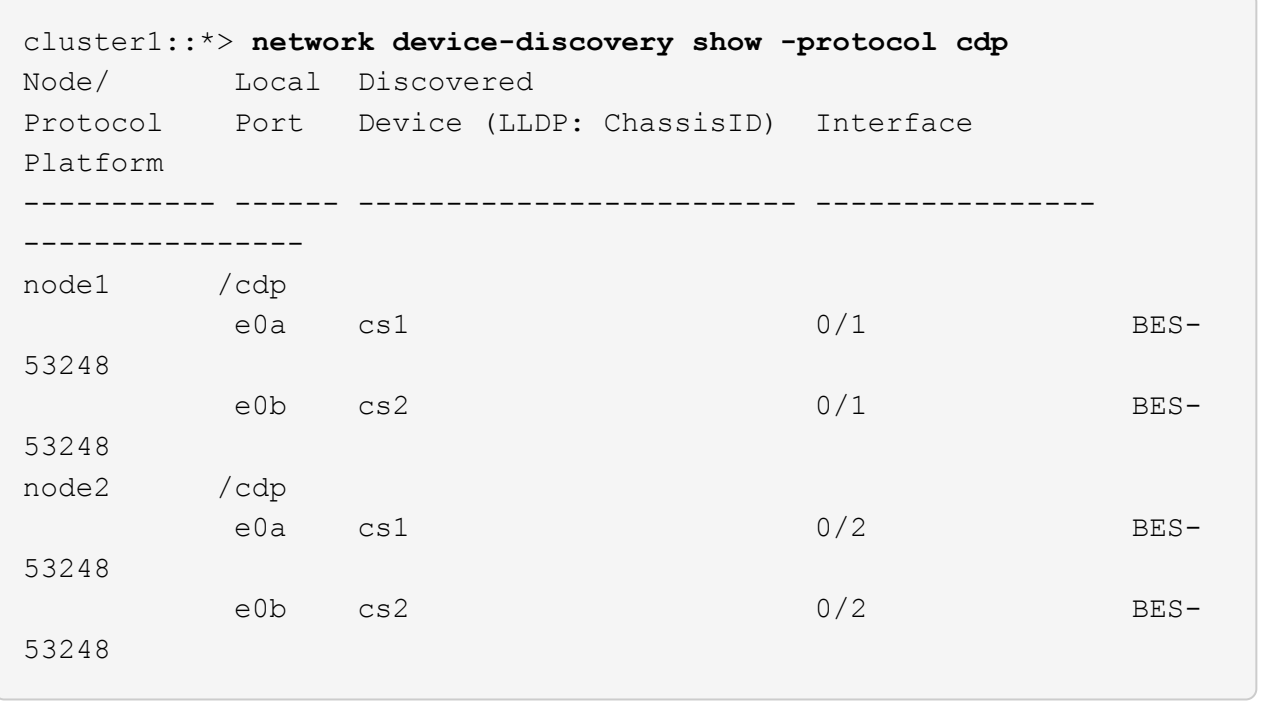

15. Vérifiez que les connexions du port du commutateur sont correctes du point de vue du commutateur cs1 :

```
cs1# show port all
cs1# show isdp neighbors
```
16. Vérifier que l'ISL entre cs1 et cs2 est toujours opérationnel :

show port-channel

L'exemple suivant montre que les ports ISL sont **UP** sur le commutateur cs1 :

```
(cs1)# show port-channel 1/1
Local Interface.................................. 1/1
Channel Name................................... Cluster-ISL
Link State..................................... Up
Admin Mode..................................... Enabled
Type........................................... Dynamic
Port channel Min-links.............................. 1
Load Balance Option............................ 7
(Enhanced hashing mode)
Mbr Device/ Port Port
Ports Timeout Speed Active
------ ------------- --------- -------
0/55 actor/long 100G Full True
       partner/long
0/56 actor/long 100G Full True
       partner/long
(cs1) #
```
L'exemple suivant montre que les ports ISL sont **UP** sur le commutateur cs2 :

(cs2)# **show port-channel 1/1** Local Interface.................................. 1/1 Channel Name................................... Cluster-ISL Link State..................................... Up Admin Mode..................................... Enabled Type........................................... Dynamic Port channel Min-links............................. 1 Load Balance Option............................ 7 (Enhanced hashing mode) Mbr Device/ Port Port Ports Timeout Speed Active ------ ------------- --------- ------- 0/55 actor/long 100G Full True partner/long 0/56 actor/long 100G Full True partner/long

17. Supprimer les commutateurs CN1610 remplacés de la table des commutateurs du cluster, s'ils ne sont pas

automatiquement supprimés :

### **ONTAP 9.8 et versions ultérieures**

Depuis ONTAP 9.8, utilisez la commande : system switch ethernet delete -device *devicename*

cluster::\*> system switch ethernet delete -device CL1 cluster::\*> system switch ethernet delete -device CL2

### **ONTAP 9.7 et versions antérieures**

Pour ONTAP 9.7 et les versions antérieures, utilisez la commande : system cluster-switch delete -device *device-name*

```
cluster::*> system cluster-switch delete -device CL1
cluster::*> system cluster-switch delete -device CL2
```
### **Étape 3 : vérifier la configuration**

1. Activez la fonction de revert automatique sur les LIFs du cluster.

```
cluster1::*> network interface modify -vserver Cluster -lif * -auto
-revert true
```
2. Vérifier que les LIFs du cluster sont rétablies sur leurs ports de base (cette opération peut prendre une minute) :

network interface show -vserver Cluster

Si les LIF de cluster n'ont pas été rétablies sur leur port de départ, elles peuvent être revert manuellement :

network interface revert -vserver Cluster -lif \*

3. Vérifiez que le cluster fonctionne correctement :

```
cluster show
```
4. Exécutez une commande ping sur les interfaces de cluster distantes pour vérifier la connectivité :

cluster ping-cluster -node <name>

```
cluster1::*> cluster ping-cluster -node node2
Host is node2
Getting addresses from network interface table...
Cluster node1 clus1 169.254.209.69 node1 e0a
Cluster node1 clus2 169.254.49.125 node1 e0b
Cluster node2 clus1 169.254.47.194 node2 e0a
Cluster node2 clus2 169.254.19.183 node2 e0b
Local = 169.254.47.194 169.254.19.183
Remote = 169.254.209.69 169.254.49.125
Cluster Vserver Id = 4294967293
Ping status:
Basic connectivity succeeds on 4 path(s)
Basic connectivity fails on 0 path(s)
................
Detected 9000 byte MTU on 4 path(s):
      Local 169.254.47.194 to Remote 169.254.209.69
     Local 169.254.47.194 to Remote 169.254.49.125
      Local 169.254.19.183 to Remote 169.254.209.69
      Local 169.254.19.183 to Remote 169.254.49.125
Larger than PMTU communication succeeds on 4 path(s)
RPC status:
2 paths up, 0 paths down (tcp check)
2 paths up, 0 paths down (udp check)
```
5. Pour configurer la collecte des journaux, exécutez la commande suivante pour chaque commutateur. Vous êtes invité à entrer le nom du commutateur, le nom d'utilisateur et le mot de passe pour la collecte des journaux.

system switch ethernet log setup-password

```
cluster1::*> system switch ethernet log setup-password
Enter the switch name: <return>
The switch name entered is not recognized.
Choose from the following list:
cs1
cs2
cluster1::*> system switch ethernet log setup-password
Enter the switch name: cs1
Would you like to specify a user other than admin for log
collection? {y|n}: n
Enter the password: <enter switch password>
Enter the password again: <enter switch password>
cluster1::*> system switch ethernet log setup-password
Enter the switch name: cs2
Would you like to specify a user other than admin for log
collection? {y|n}: n
Enter the password: <enter switch password>
Enter the password again: <enter switch password>
```
6. Pour démarrer la collecte des journaux, exécutez la commande suivante, en remplaçant le PÉRIPHÉRIQUE par le commutateur utilisé dans la commande précédente. Ceci lance les deux types de collecte de journaux : les journaux détaillés **support** et une collecte horaire de données **périodiques**.

system switch ethernet log modify -device *<switch-name>* -log-request true

```
cluster1::*> system switch ethernet log modify -device cs1 -log
-request true
Do you want to modify the cluster switch log collection
configuration?
{y|n}: [n] y
Enabling cluster switch log collection.
cluster1::*> system switch ethernet log modify -device cs2 -log
-request true
Do you want to modify the cluster switch log collection
configuration?
{y|n}: [n] y
Enabling cluster switch log collection.
```
Attendez 10 minutes, puis vérifiez que la collecte des journaux se termine :

system switch ethernet log show

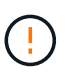

Si l'une de ces commandes renvoie une erreur ou si la collecte des journaux ne se termine pas, contactez le support NetApp.

7. Si vous avez supprimé la création automatique de cas, réactivez-la en appelant un message AutoSupport :

system node autosupport invoke -node \* -type all -message MAINT=END

```
cluster::*> system node autosupport invoke -node * -type all -message
MAINT=END
```
## <span id="page-21-0"></span>**Migrer vers un environnement de cluster NetApp commuté**

Si vous disposez d'un environnement existant à deux nœuds *switch* cluster, vous pouvez migrer vers un environnement à deux nœuds *Switched* cluster à l'aide de commutateurs de cluster BES-53248 pris en charge par Broadcom, ce qui vous permet d'évoluer audelà de deux nœuds du cluster.

Le processus de migration fonctionne pour tous les ports de nœud de cluster via des ports optiques ou Twinax, mais il n'est pas pris en charge sur ce commutateur si les nœuds utilisent des ports RJ45 10GBASE-T intégrés pour les ports réseau de clusters.

### **Examen des conditions requises**

Vérifiez les conditions suivantes pour l'environnement du cluster.

- Notez que la plupart des systèmes nécessitent deux ports dédiés du réseau en cluster sur chaque contrôleur.
- Assurez-vous que le commutateur de cluster BES-53248 est configuré comme décrit à la section ["Exigences de remplacement"](https://docs.netapp.com/fr-fr/ontap-systems-switches/switch-bes-53248/replace-switch-reqs.html) avant de commencer ce processus de migration.
- Pour la configuration sans commutateur à 2 nœuds, vérifiez que :
	- La configuration sans commutateur à 2 nœuds est correctement configurée et opérationnelle.
	- Les nœuds exécutent ONTAP 9.5P8 et version ultérieure. La prise en charge des ports de cluster 40/100 GbE commence par la version 3.4.4.6 du firmware EFOS et les versions ultérieures.
	- Tous les ports de cluster sont à l'état **up**.
	- Toutes les interfaces logiques (LIF) de cluster sont à l'état **up** et sur leurs ports de base.
- Pour la configuration du commutateur de cluster BES-53248 pris en charge par Broadcom, vérifiez que :
	- Le commutateur de bloc d'instruments BES-53248 est entièrement fonctionnel sur les deux commutateurs.
	- Les deux commutateurs disposent d'une connectivité réseau de gestion.
	- Il y a un accès à la console aux commutateurs du cluster.
	- Les connexions de commutateur à nœud et de commutateur à commutateur BES-53248 utilisent des câbles Twinax ou fibre optique.

Le ["](https://hwu.netapp.com/Home/Index)*[NetApp Hardware Universe](https://hwu.netapp.com/Home/Index)*["](https://hwu.netapp.com/Home/Index) Contient des informations sur la compatibilité ONTAP, le micrologiciel EFOS pris en charge et le câblage aux commutateurs BES-53248.

- Les câbles ISL (Inter-Switch Link) sont connectés aux ports 0/55 et 0/56 des deux commutateurs BES-53248.
- La personnalisation initiale des deux commutateurs BES-53248 est terminée, de sorte que :
	- Les commutateurs BES-53248 exécutent la dernière version du logiciel.
	- Le cas échéant, les commutateurs BES-53248 disposent de licences de port en option.
	- Les fichiers de configuration de référence (RCFs) sont appliqués aux commutateurs.
- Toute personnalisation de site (SMTP, SNMP et SSH) est configurée sur les nouveaux commutateurs.

### **Contraintes de vitesse du groupe de ports**

- Les ports 48 10 GbE (SFP28/SFP+) sont combinés en 12 groupes de 4 ports comme suit : ports 1-4, 5-8, 9-12, 13-16, 17-20, 21-24, 25-28, 29-32, 33-36, 37-40, 41-44 et 45-48.
- La vitesse des ports SFP28/SFP+ doit être identique (10 GbE ou 25 GbE) sur tous les ports du groupe à 4 ports.
- Si les vitesses d'un groupe de 4 ports sont différentes, les ports de commutateur ne fonctionneront pas correctement.

### **Migrer vers l'environnement du cluster**

### **À propos des exemples**

Les exemples de cette procédure utilisent la nomenclature de commutateurs et de nœuds du cluster suivante :

- Les noms des commutateurs BES-53248 sont cs1 et cs2.
- Les noms des SVM du cluster sont node1 et node2.
- Les noms des LIFs sont node1\_clus1 et node1\_clus2 sur le nœud 1, et node2\_clus1 et node2\_clus2 sur le nœud 2 respectivement.
- Le cluster1::\*> l'invite indique le nom du cluster.
- Les ports de cluster utilisés dans cette procédure sont e0a et e0b.

Le ["](https://hwu.netapp.com/Home/Index)*[NetApp Hardware Universe](https://hwu.netapp.com/Home/Index)*["](https://hwu.netapp.com/Home/Index) contient les informations les plus récentes sur les ports de cluster réels de vos plates-formes.

### **Étape 1 : préparer la migration**

1. Si AutoSupport est activé sur ce cluster, supprimez la création automatique de dossiers en invoquant un message AutoSupport :

```
system node autosupport invoke -node * -type all -message MAINT=xh
```
où x représente la durée de la fenêtre de maintenance en heures.

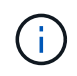

Le message AutoSupport informe le support technique de cette tâche de maintenance de sorte que la création automatique de dossier soit supprimée lors de la fenêtre de maintenance.

La commande suivante supprime la création automatique de dossiers pendant deux heures :

```
cluster1::*> system node autosupport invoke -node \* -type all -message
MATNT=2h
```
2. Définissez le niveau de privilège sur avancé, en entrant **y** lorsque vous êtes invité à continuer :

set -privilege advanced

L'invite avancée (\*>) s'affiche.

### **Étape 2 : configurer les ports et le câblage**

1. Désactivez tous les ports orientés nœud activés (et non les ports ISL) sur les nouveaux commutateurs de cluster cs1 **et** cs2.

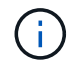

Vous ne devez pas désactiver les ports ISL.

L'exemple suivant montre que les ports 1 à 16 orientés nœud sont désactivés sur le commutateur cs1 :

```
(cs1)# configure
(cs1)(Config)# interface 0/1-0/16
(cs1)(Interface 0/1-0/16)# shutdown
(cs1)(Interface 0/1-0/16)# exit
(cs1)(Config)# exit
```
2. Vérifiez que l'ISL et les ports physiques sur l'ISL entre les deux commutateurs BES-53248 cs1 et cs2 sont activés :

```
show port-channel
```
L'exemple suivant montre que les ports ISL sont active sur le commutateur cs1 :

```
(cs1)# show port-channel 1/1
Local Interface.................................. 1/1
Channel Name................................... Cluster-ISL
Link State..................................... Up
Admin Mode..................................... Enabled
Type........................................... Dynamic
Port channel Min-links.............................. 1
Load Balance Option............................ 7
(Enhanced hashing mode)
Mbr Device/ Port Port
Ports Timeout Speed Active
------ ------------- --------- -------
0/55 actor/long 100G Full True
       partner/long
0/56 actor/long 100G Full True
       partner/long
(cs1) #
```
L'exemple suivant montre que les ports ISL sont active sur le commutateur cs2 :

(cs2)# **show port-channel 1/1** Local Interface.................................. 1/1 Channel Name................................... Cluster-ISL Link State..................................... Up Admin Mode..................................... Enabled Type........................................... Dynamic Port channel Min-links............................. 1 Load Balance Option............................ 7 (Enhanced hashing mode) Mbr Device/ Port Port Ports Timeout Speed Active ------ ------------- --------- ------- 0/55 actor/long 100G Full True partner/long 0/56 actor/long 100G Full True partner/long

3. Afficher la liste des périphériques voisins :

Cette commande fournit des informations sur les périphériques connectés au système.

### **Montrer l'exemple**

L'exemple suivant répertorie les périphériques voisins sur le commutateur cs1 :

```
(cs1)# show isdp neighbors
Capability Codes: R - Router, T - Trans Bridge, B - Source Route
Bridge,
                S - Switch, H - Host, I - IGMP, r - Repeater
Device ID Intf Holdtime Capability Platform Port ID
-------------- -------- --------- ------------ ----------- ---------
cs2 0/55 176 R BES-53248 0/55
cs2 0/56 176 R BES-53248 0/56
```
L'exemple suivant répertorie les périphériques voisins sur le commutateur cs2 :

```
(cs2)# show isdp neighbors
Capability Codes: R - Router, T - Trans Bridge, B - Source Route
Bridge,
             S - Switch, H - Host, I - IGMP, r - Repeater
Device ID Intf Holdtime Capability Platform Port ID
-------------- -------- --------- ------------ ----------- ---------
cs2 0/55 176 R BES-53248 0/55
cs2 0/56 176 R BES-53248 0/56
```
4. Vérifier que tous les ports du cluster sont bien :

network port show -ipspace Cluster

```
cluster1::*> network port show -ipspace Cluster
Node: node1
                                           Speed(Mbps) Health
Port IPspace Broadcast Domain Link MTU Admin/Oper Status
--------- ------------ ---------------- ---- ---- -----------
--------
e0a Cluster Cluster up 9000 auto/10000
healthy
e0b Cluster Cluster up 9000 auto/10000
healthy
Node: node2
                                           Speed(Mbps) Health
Port IPspace Broadcast Domain Link MTU Admin/Oper Status
--------- ------------ ---------------- ---- ---- -----------
--------
e0a Cluster Cluster up 9000 auto/10000
healthy
e0b Cluster Cluster up 9000 auto/10000
healthy
```
5. Vérifier que toutes les LIFs de cluster sont opérationnelles :

network interface show -vserver Cluster

```
Montrer l'exemple
```

```
cluster1::*> network interface show -vserver Cluster
            Logical Status Network Current
Current Is
Vserver Interface Admin/Oper Address/Mask Node
Port Home
----------- ------------ ---------- ------------------ -------------
------- -----
Cluster
            node1_clus1 up/up 169.254.209.69/16 node1
e0a true
          node1 clus2 up/up 169.254.49.125/16 node1
e0b true
            node2_clus1 up/up 169.254.47.194/16 node2
e0a true
            node2_clus2 up/up 169.254.19.183/16 node2
e0b true
```
6. Désactivez la fonction de restauration automatique sur les LIF du cluster.

```
cluster1::*> network interface modify -vserver Cluster -lif * -auto
-revert false
```
7. Débranchez le câble du port du cluster e0a sur le nœud 1, puis connectez e0a au port 1 du commutateur cs1 du cluster, à l'aide du câblage approprié pris en charge par les commutateurs BES-53248.

Le ["](https://hwu.netapp.com/Home/Index)*[NetApp Hardware Universe](https://hwu.netapp.com/Home/Index)*["](https://hwu.netapp.com/Home/Index) contient plus d'informations sur le câblage.

- 8. Débranchez le câble du port du cluster e0a sur le nœud 2, puis connectez e0a au port 2 du commutateur cs1 du cluster à l'aide du câblage approprié pris en charge par les commutateurs BES-53248.
- 9. Activer tous les ports orientés nœuds sur le commutateur de cluster cs1.

L'exemple suivant montre que les ports 1 à 16 sont activés sur le commutateur cs1 :

```
(cs1)# configure
(cs1)(Config)# interface 0/1-0/16
(cs1)(Interface 0/1-0/16)# no shutdown
(cs1)(Interface 0/1-0/16)# exit
(cs1)(Config)# exit
```
10. Vérifier que tous les ports du cluster sont bien :

```
cluster1::*> network port show -ipspace Cluster
Node: node1
Ignore
                                            Speed(Mbps) Health
Health
Port IPspace Broadcast Domain Link MTU Admin/Oper Status
Status
--------- ------------ ---------------- ---- ---- -----------
-------- ------
e0a Cluster Cluster up 9000 auto/10000
healthy false
e0b Cluster Cluster up 9000 auto/10000
healthy false
Node: node2
Ignore
                                            Speed(Mbps) Health
Health
Port IPspace Broadcast Domain Link MTU Admin/Oper Status
Status
--------- ------------ ---------------- ---- ---- -----------
-------- ------
e0a Cluster Cluster up 9000 auto/10000
healthy false
e0b Cluster Cluster up 9000 auto/10000
healthy false
```
11. Vérifier que toutes les LIFs de cluster sont opérationnelles :

network interface show -vserver Cluster

```
cluster1::*> network interface show -vserver Cluster
         Logical Status Network Current
Current Is
Vserver Interface Admin/Oper Address/Mask Node Port
Home
-------- ------------ ---------- ------------------ -----------
------- ----
Cluster
         node1_clus1 up/up 169.254.209.69/16 node1 e0a
false
       node1 clus2 up/up 169.254.49.125/16 node1 e0b
true
         node2_clus1 up/up 169.254.47.194/16 node2 e0a
false
       node2 clus2 up/up 169.254.19.183/16 node2 e0b
true
```
12. Afficher des informations relatives à l'état des nœuds du cluster :

cluster show

#### **Montrer l'exemple**

L'exemple suivant affiche des informations sur la santé et l'éligibilité des nœuds du cluster :

```
cluster1::*> cluster show
```
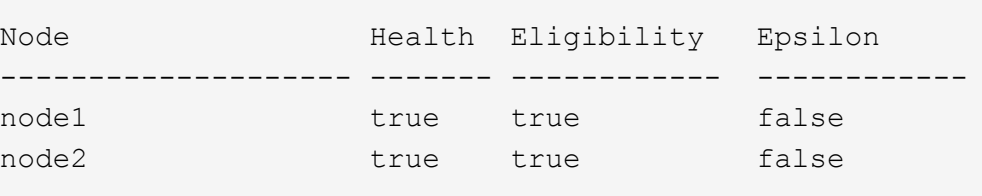

- 13. Déconnectez le câble du port de cluster e0b sur le nœud1, puis connectez le port 1 du commutateur de cluster cs2 en utilisant le câblage approprié pris en charge par les commutateurs BES-53248.
- 14. Déconnectez le câble du port de cluster e0b sur le nœud 2, puis connectez le port e0b au port 2 du commutateur de cluster cs2, en utilisant le câblage approprié pris en charge par les commutateurs BES-53248.
- 15. Activer tous les ports orientés nœud sur le commutateur de cluster cs2.

L'exemple suivant montre que les ports 1 à 16 sont activés sur le commutateur cs2 :

```
(cs2)# configure
(cs2)(Config)# interface 0/1-0/16
(cs2)(Interface 0/1-0/16)# no shutdown
(cs2)(Interface 0/1-0/16)# exit
(cs2)(Config)# exit
```
16. Vérifier que tous les ports du cluster sont bien :

network port show -ipspace Cluster

#### **Montrer l'exemple**

```
cluster1::*> network port show -ipspace Cluster
Node: node1
Ignore
                                            Speed(Mbps) Health
Health
Port IPspace Broadcast Domain Link MTU Admin/Oper Status
Status
--------- ------------ ---------------- ---- ---- -----------
-------- ------
e0a Cluster Cluster up 9000 auto/10000
healthy false
e0b Cluster Cluster up 9000 auto/10000
healthy false
Node: node2
Ignore
                                            Speed(Mbps) Health
Health
Port IPspace Broadcast Domain Link MTU Admin/Oper Status
Status
--------- ------------ ---------------- ---- ---- -----------
-------- ------
e0a Cluster Cluster up 9000 auto/10000
healthy false
e0b Cluster Cluster up 9000 auto/10000
healthy false
```
### **Étape 3 : vérifier la configuration**

1. Activez la fonction de revert automatique sur les LIFs du cluster.

cluster1::\*> **network interface modify -vserver Cluster -lif \* -auto -revert true**

2. Vérifier que les LIFs du cluster sont rétablies sur leurs ports de base (cette opération peut prendre une minute) :

network interface show -vserver Cluster

Si les LIF de cluster n'ont pas été rétablies sur leur port de départ, elles peuvent être revert manuellement :

network interface revert -vserver Cluster -lif \*

3. Vérifiez que toutes les interfaces s'affichent true pour Is Home:

network interface show -vserver Cluster

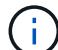

Cette opération peut prendre plusieurs minutes.

**Montrer l'exemple**

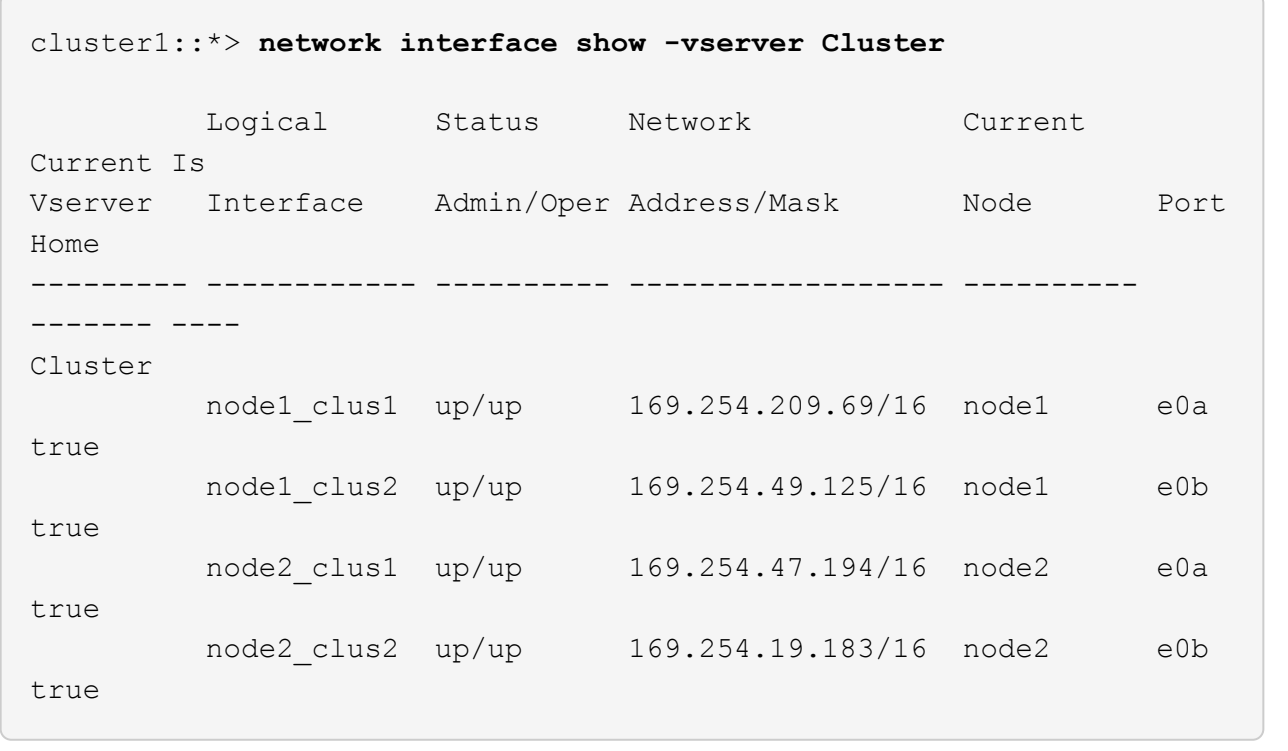

4. Vérifier que les deux nœuds disposent chacun d'une connexion à chaque commutateur :

show isdp neighbors

L'exemple suivant montre les résultats appropriés pour les deux commutateurs :

```
(cs1)# show isdp neighbors
Capability Codes: R - Router, T - Trans Bridge, B - Source Route
Bridge,
            S - Switch, H - Host, I - IGMP, r - Repeater
Device ID Intf Holdtime Capability Platform -- Port
ID
-------------- ------------ --------- ------------ -----------
----------
node1 0/1 175 H FAS2750 e0a
node2 0/2 157 H FAS2750 e0a
cs2 0/55 178 R BES-53248 0/55
cs2 0/56 178 R BES-53248 0/56
(cs2)# show isdp neighbors
Capability Codes: R - Router, T - Trans Bridge, B - Source Route
Bridge,
             S - Switch, H - Host, I - IGMP, r - Repeater
Device ID 1ntf 101dtime Capability Platform Port
ID
-------------- ------------ --------- ------------ -----------
------------
node1  0/1  137  H FAS2750  e0b
node2 0/2 179 H FAS2750 e0b
cs1 0/55 175 R BES-53248 0/55
cs1 0/56 175 R BES-53248 0/56
```
5. Affiche des informations sur les périphériques réseau détectés dans votre cluster :

network device-discovery show -protocol cdp

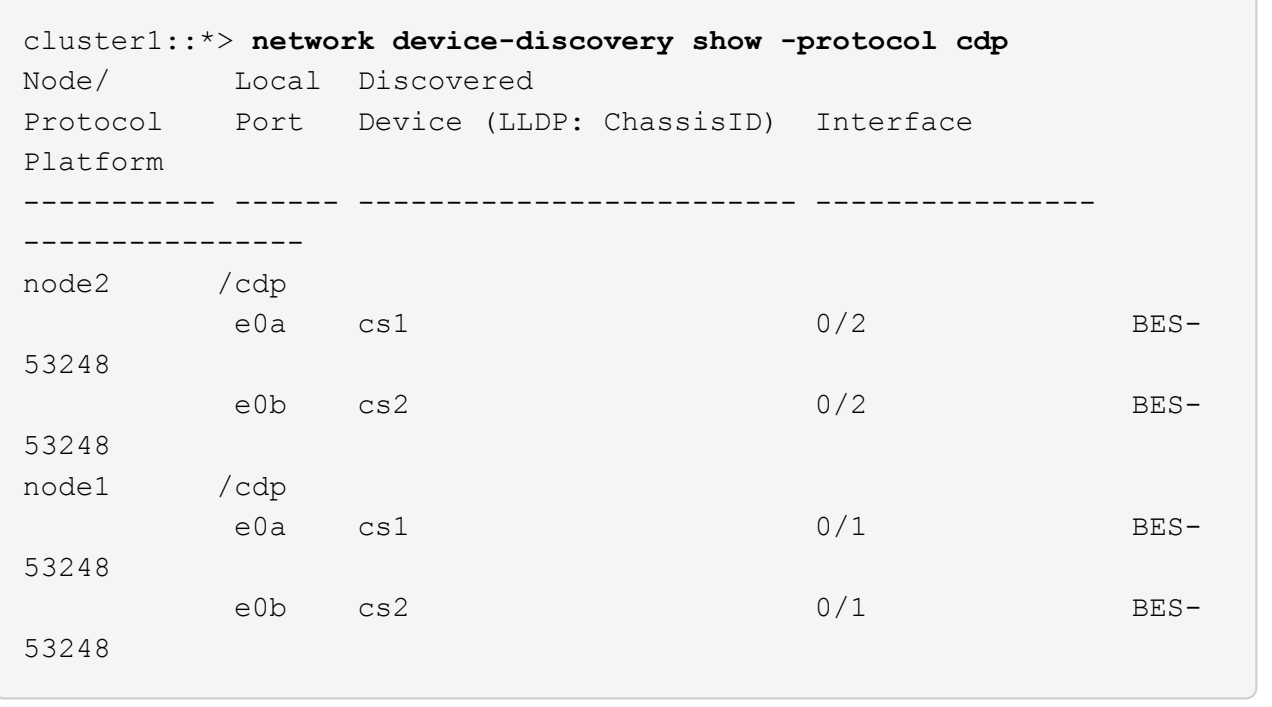

6. Vérifiez que les paramètres sont désactivés :

network options switchless-cluster show

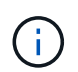

La commande peut prendre plusieurs minutes. Attendez que l'annonce « 3 minutes d'expiration de la durée de vie » soit annoncée.

Le false l'exemple suivant montre que les paramètres de configuration sont désactivés :

cluster1::\*> **network options switchless-cluster show** Enable Switchless Cluster: false

7. Vérifiez l'état des membres du nœud sur le cluster :

```
cluster show
```
L'exemple suivant affiche des informations sur la santé et l'éligibilité des nœuds du cluster :

```
cluster1::*> cluster show
Node Health Eligibility Epsilon
-------------------- ------- ------------ --------
node1 true true true false
node2 true true false
```
8. Vérifiez que le réseau en cluster dispose d'une connectivité complète via la commande :

cluster ping-cluster -node *node-name*

#### **Montrer l'exemple**

```
cluster1::*> cluster ping-cluster -node local
Host is node2
Getting addresses from network interface table...
Cluster node1_clus1 192.168.168.26 node1 e0a
Cluster node1_clus2 192.168.168.27 node1 e0b
Cluster node2_clus1 192.168.168.28 node2 e0a
Cluster node2_clus2 192.168.168.29 node2 e0b
Local = 192.168.168.28 192.168.168.29
Remote = 192.168.168.26 192.168.168.27
Cluster Vserver Id = 4294967293
Ping status:
....
Basic connectivity succeeds on 4 path(s)
Basic connectivity fails on 0 path(s)
................
Detected 1500 byte MTU on 4 path(s):
      Local 192.168.168.28 to Remote 192.168.168.26
      Local 192.168.168.28 to Remote 192.168.168.27
      Local 192.168.168.29 to Remote 192.168.168.26
      Local 192.168.168.29 to Remote 192.168.168.27
Larger than PMTU communication succeeds on 4 path(s)
RPC status:
2 paths up, 0 paths down (tcp check)
2 paths up, 0 paths down (udp check)
```
9. Rétablissez le niveau de privilège sur admin :

set -privilege admin

10. Si vous avez supprimé la création automatique de cas, réactivez-la en appelant un message AutoSupport :

```
system node autosupport invoke -node * -type all -message MAINT=END
```
### **Montrer l'exemple**

```
cluster1::*> system node autosupport invoke -node \* -type all
-message MAINT=END
```
Pour plus d'informations, voir : ["Article de la base de connaissances NetApp : comment supprimer la](https://kb.netapp.com/Advice_and_Troubleshooting/Data_Storage_Software/ONTAP_OS/How_to_suppress_automatic_case_creation_during_scheduled_maintenance_windows) [création automatique de dossiers pendant les fenêtres de maintenance planifiées"](https://kb.netapp.com/Advice_and_Troubleshooting/Data_Storage_Software/ONTAP_OS/How_to_suppress_automatic_case_creation_during_scheduled_maintenance_windows)

### **Et la suite ?**

Une fois la migration terminée, vous devrez peut-être installer le fichier de configuration requis pour prendre en charge le moniteur d'état du commutateur Ethernet (CSHM) pour les commutateurs de cluster BES-53248. Voir ["Activer la collecte de journaux"](https://docs.netapp.com/fr-fr/ontap-systems-switches/switch-bes-53248/CSHM_log_collection.html).

### **Informations sur le copyright**

Copyright © 2024 NetApp, Inc. Tous droits réservés. Imprimé aux États-Unis. Aucune partie de ce document protégé par copyright ne peut être reproduite sous quelque forme que ce soit ou selon quelque méthode que ce soit (graphique, électronique ou mécanique, notamment par photocopie, enregistrement ou stockage dans un système de récupération électronique) sans l'autorisation écrite préalable du détenteur du droit de copyright.

Les logiciels dérivés des éléments NetApp protégés par copyright sont soumis à la licence et à l'avis de nonresponsabilité suivants :

CE LOGICIEL EST FOURNI PAR NETAPP « EN L'ÉTAT » ET SANS GARANTIES EXPRESSES OU TACITES, Y COMPRIS LES GARANTIES TACITES DE QUALITÉ MARCHANDE ET D'ADÉQUATION À UN USAGE PARTICULIER, QUI SONT EXCLUES PAR LES PRÉSENTES. EN AUCUN CAS NETAPP NE SERA TENU POUR RESPONSABLE DE DOMMAGES DIRECTS, INDIRECTS, ACCESSOIRES, PARTICULIERS OU EXEMPLAIRES (Y COMPRIS L'ACHAT DE BIENS ET DE SERVICES DE SUBSTITUTION, LA PERTE DE JOUISSANCE, DE DONNÉES OU DE PROFITS, OU L'INTERRUPTION D'ACTIVITÉ), QUELLES QU'EN SOIENT LA CAUSE ET LA DOCTRINE DE RESPONSABILITÉ, QU'IL S'AGISSE DE RESPONSABILITÉ CONTRACTUELLE, STRICTE OU DÉLICTUELLE (Y COMPRIS LA NÉGLIGENCE OU AUTRE) DÉCOULANT DE L'UTILISATION DE CE LOGICIEL, MÊME SI LA SOCIÉTÉ A ÉTÉ INFORMÉE DE LA POSSIBILITÉ DE TELS DOMMAGES.

NetApp se réserve le droit de modifier les produits décrits dans le présent document à tout moment et sans préavis. NetApp décline toute responsabilité découlant de l'utilisation des produits décrits dans le présent document, sauf accord explicite écrit de NetApp. L'utilisation ou l'achat de ce produit ne concède pas de licence dans le cadre de droits de brevet, de droits de marque commerciale ou de tout autre droit de propriété intellectuelle de NetApp.

Le produit décrit dans ce manuel peut être protégé par un ou plusieurs brevets américains, étrangers ou par une demande en attente.

LÉGENDE DE RESTRICTION DES DROITS : L'utilisation, la duplication ou la divulgation par le gouvernement sont sujettes aux restrictions énoncées dans le sous-paragraphe (b)(3) de la clause Rights in Technical Data-Noncommercial Items du DFARS 252.227-7013 (février 2014) et du FAR 52.227-19 (décembre 2007).

Les données contenues dans les présentes se rapportent à un produit et/ou service commercial (tel que défini par la clause FAR 2.101). Il s'agit de données propriétaires de NetApp, Inc. Toutes les données techniques et tous les logiciels fournis par NetApp en vertu du présent Accord sont à caractère commercial et ont été exclusivement développés à l'aide de fonds privés. Le gouvernement des États-Unis dispose d'une licence limitée irrévocable, non exclusive, non cessible, non transférable et mondiale. Cette licence lui permet d'utiliser uniquement les données relatives au contrat du gouvernement des États-Unis d'après lequel les données lui ont été fournies ou celles qui sont nécessaires à son exécution. Sauf dispositions contraires énoncées dans les présentes, l'utilisation, la divulgation, la reproduction, la modification, l'exécution, l'affichage des données sont interdits sans avoir obtenu le consentement écrit préalable de NetApp, Inc. Les droits de licences du Département de la Défense du gouvernement des États-Unis se limitent aux droits identifiés par la clause 252.227-7015(b) du DFARS (février 2014).

### **Informations sur les marques commerciales**

NETAPP, le logo NETAPP et les marques citées sur le site<http://www.netapp.com/TM>sont des marques déposées ou des marques commerciales de NetApp, Inc. Les autres noms de marques et de produits sont des marques commerciales de leurs propriétaires respectifs.